Государственное бюджетное профессиональное образовательное учреждение "Краевой политехнический колледж"

# **Практическая работа №9** *Работа с локальной сетью*

Работу выполнил: студент группы ИС-209 Мазунин Илья Проверил преподаватель информатики: Гаврилова В.В.

Чернушка

#### Задание №1 Определить общее количество компьютеров и их название

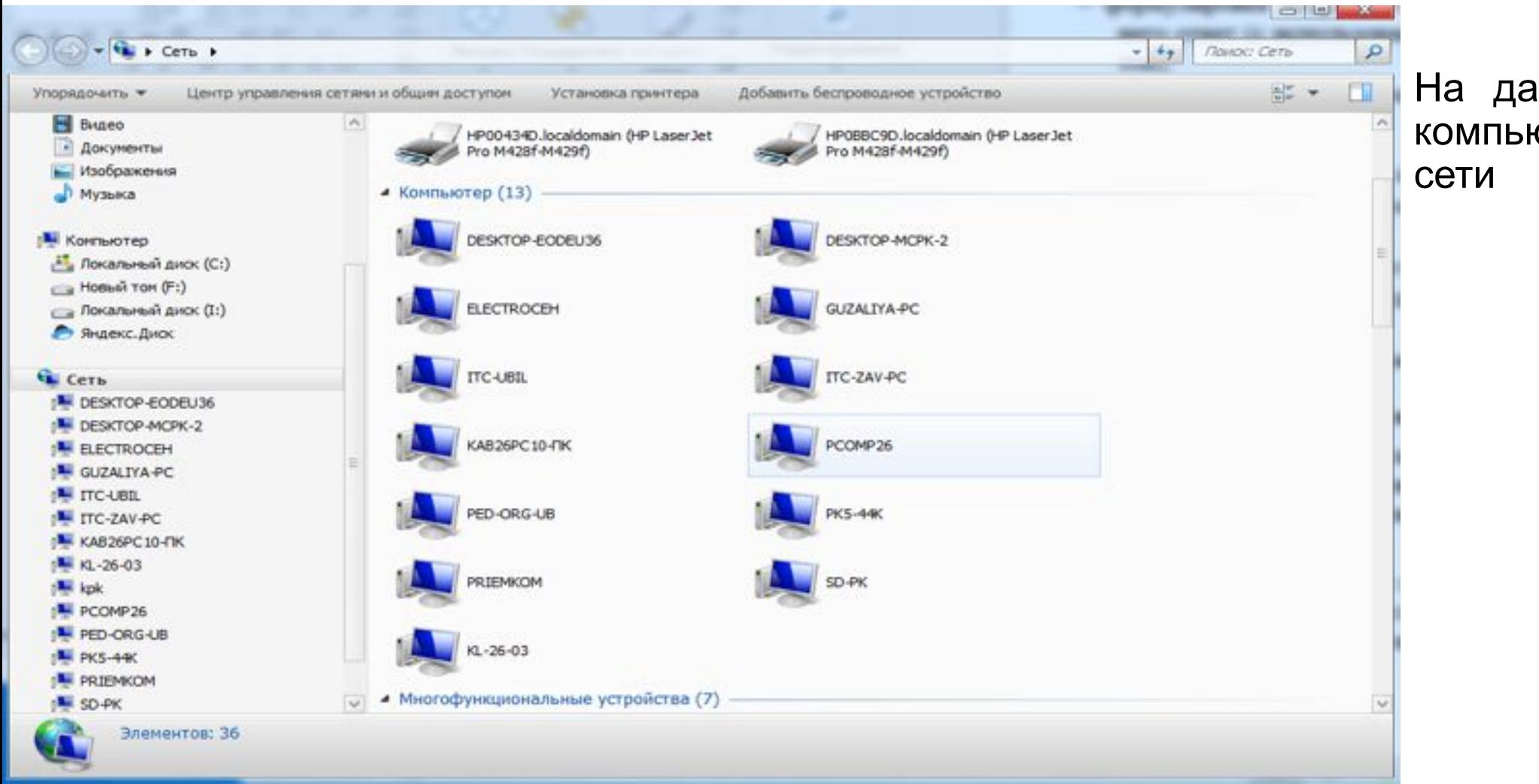

На данном рисунке(1) 13 компьютеров подключено к

### Задание №2 Определить состояние локальной сети вашего ПК

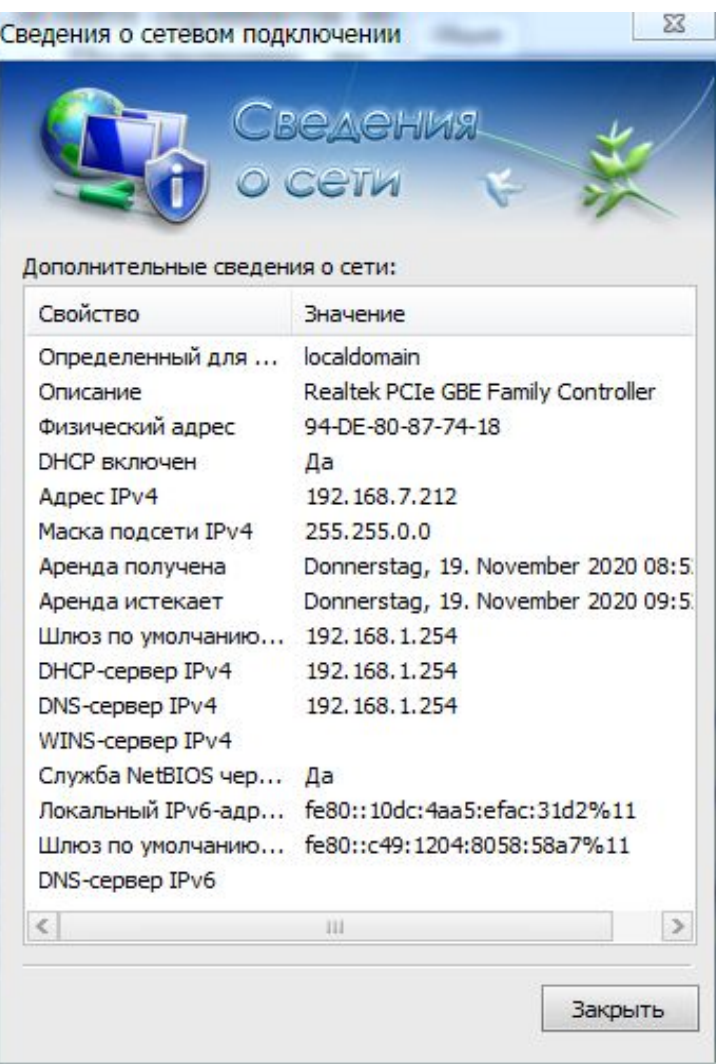

Сведения о сетевом подключении (рис3)

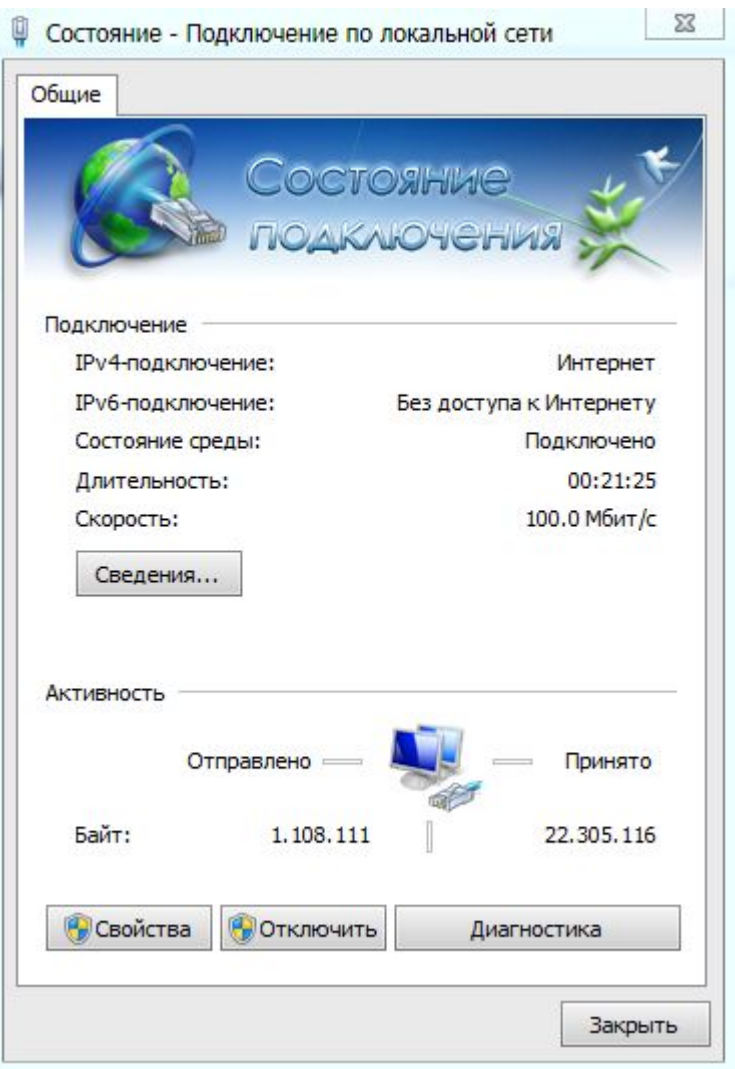

Состояние локальной сети Рисунок(2)

## Задание №3

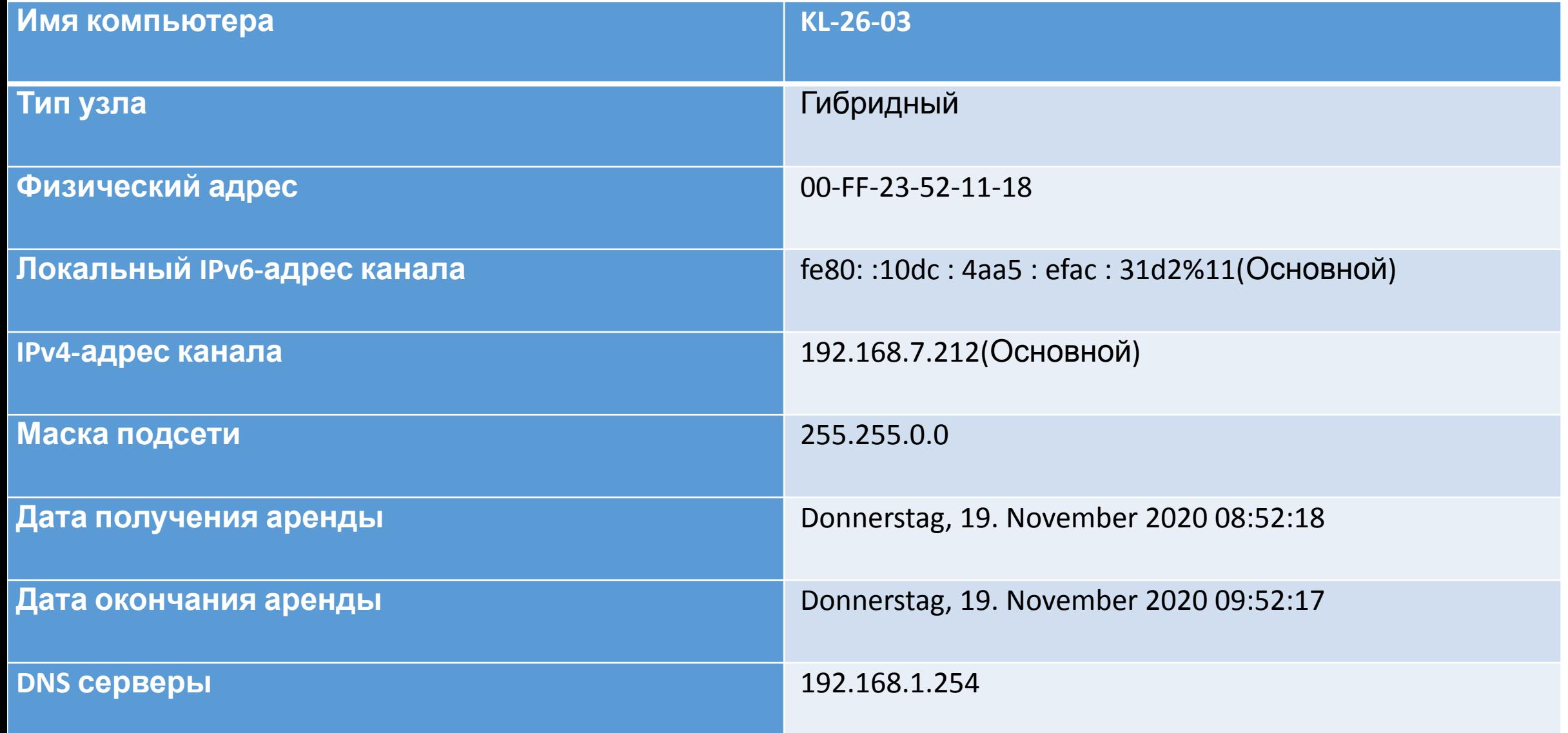

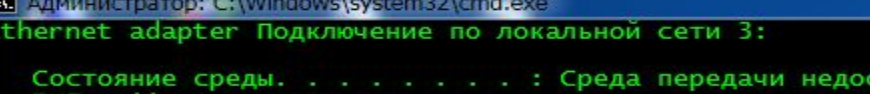

DNS-суффикс подключения . . . . . . : Kaspersky Security Data Escort Adapter #2 Описание. . . . . физический адрес. . . . . . . . . : 00-FF-A8-99-43-2A

DHCP включен. . . . . . . . . . . . . . . Да<br>Автонастройка включена. . . . . . . Да

Ethernet adapter Подключение по локальной сети 2:

Состояние среды. . . . . . . . : Среда передачи недоступна. DNS-суффикс подключения . . . . . : DHCP включен. . . . . . . . . . . . . Да Автонастройка включена. . . . . . : Да

Ethernet adapter Подключение по локальной сети:

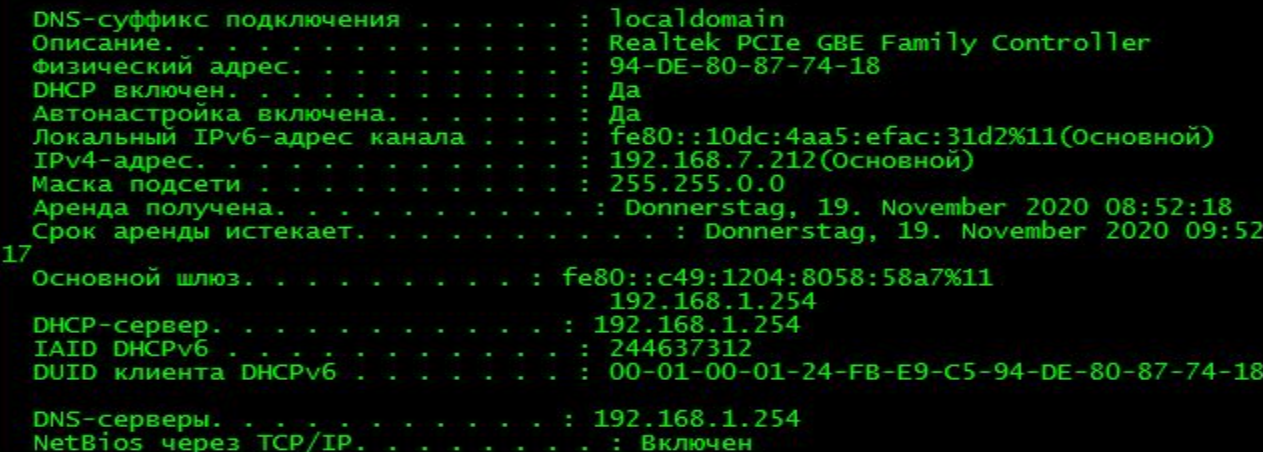

Ethernet adapter VirtualBox Host-Only Network:

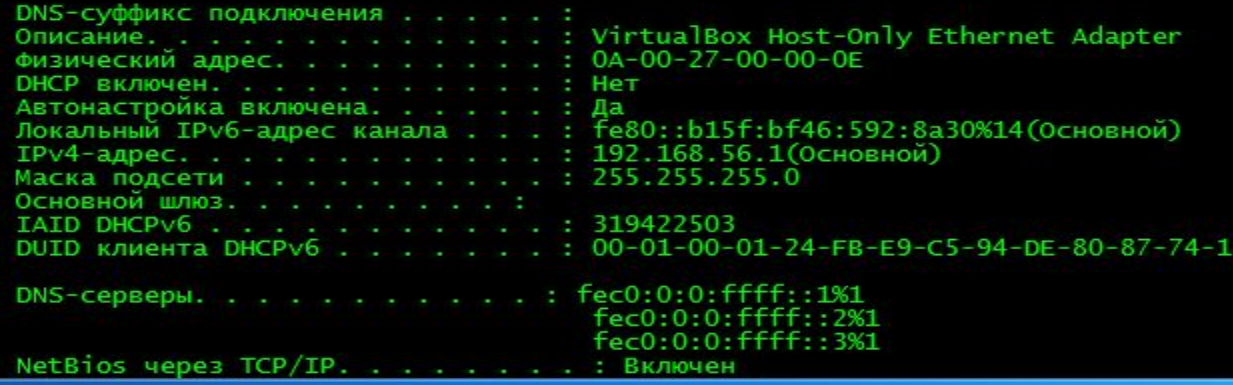

Рисунок (4) На данном рисунке мы видим всю информацию о пк.

тупна.

## Задание №4 Узнайте IP адрес

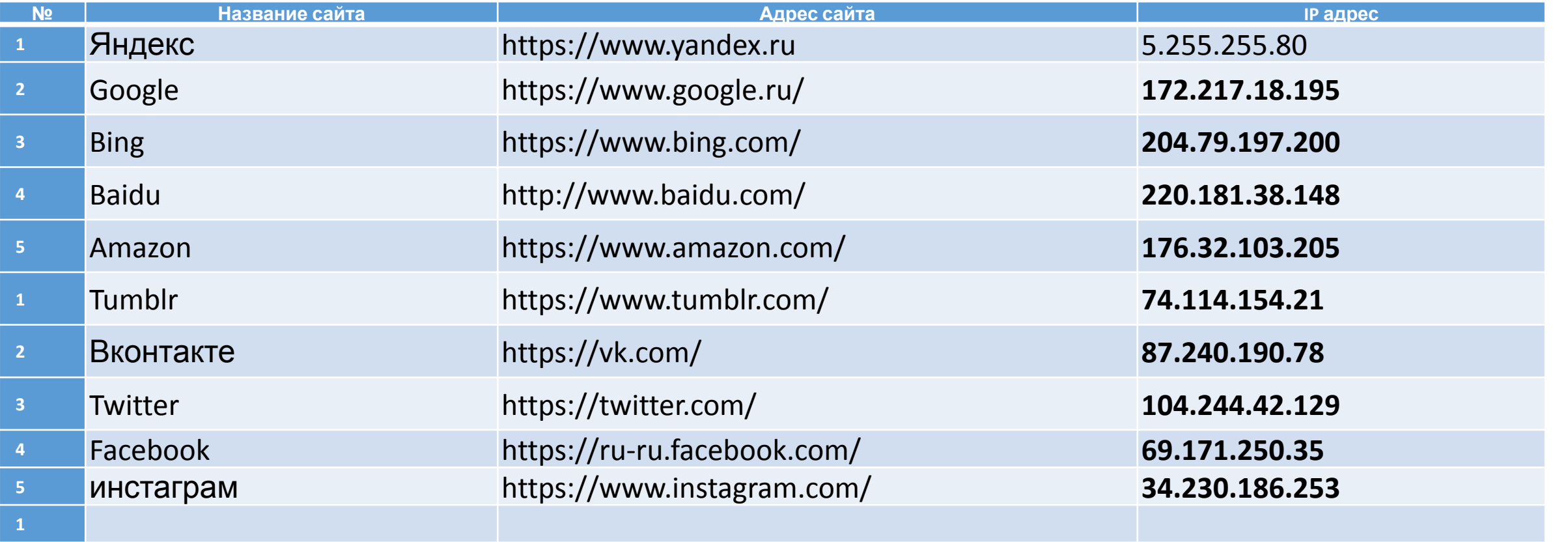

Задание №5 Узнать текущую скорость Вашего соединения Интернет

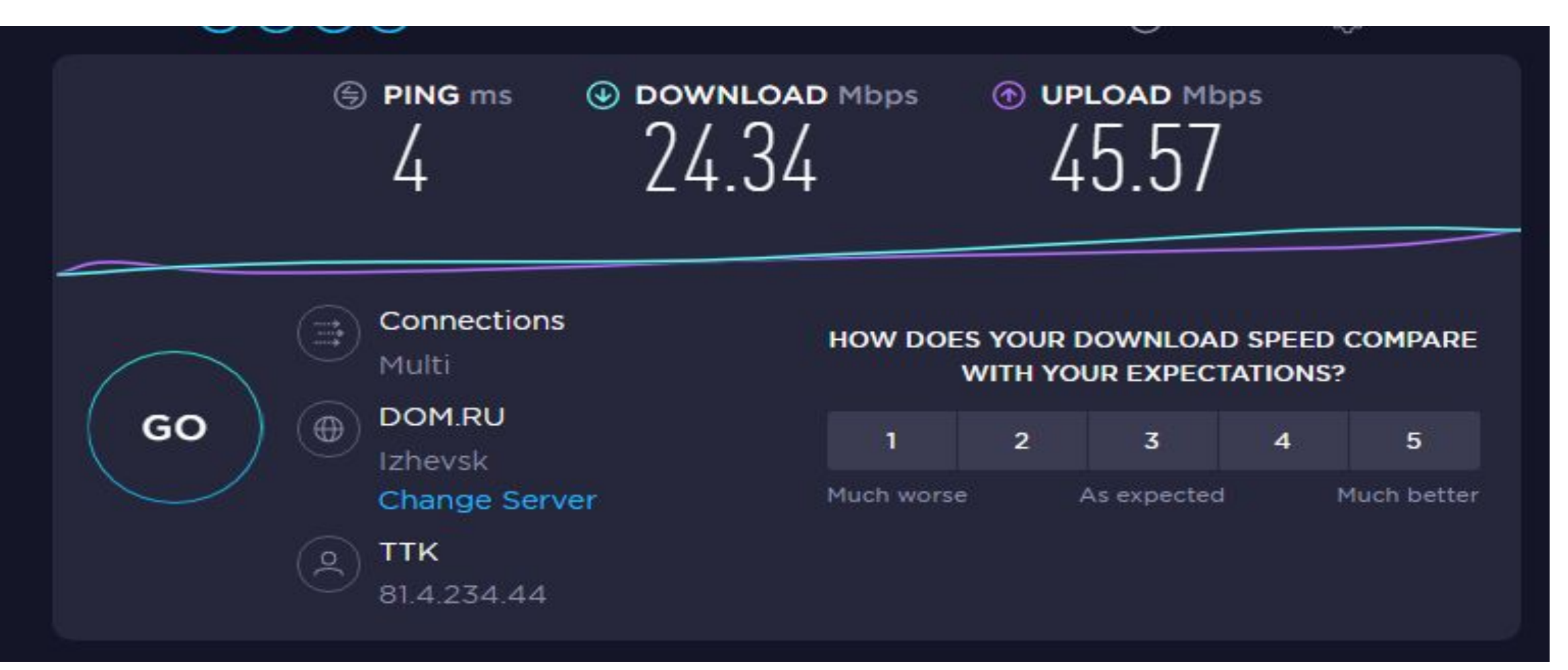

На данном рисунке(6) я узнал свою скорость пк